#### **Инструкция по подаче заявки на повышенную государственную академическую стипендию по культурно-творческой деятельности**

- 1. Зайти в ИСУ (сайт isu.ifmo.ru).
- 2. Зайти в приложение Личный кабинет

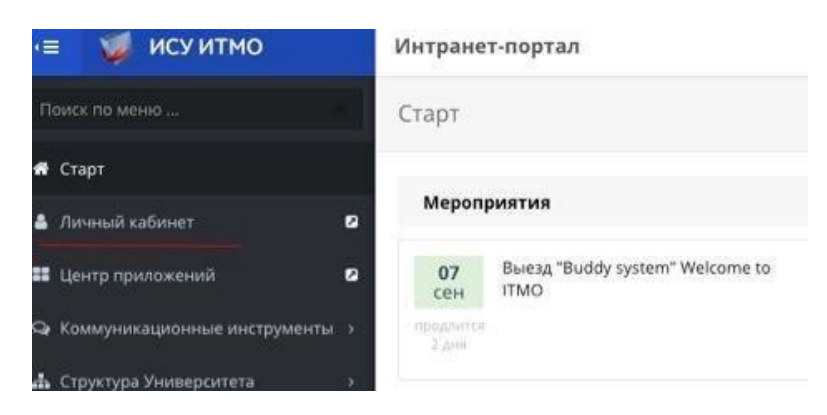

3. Зайти в раздел Результаты и достижения – Другие результаты

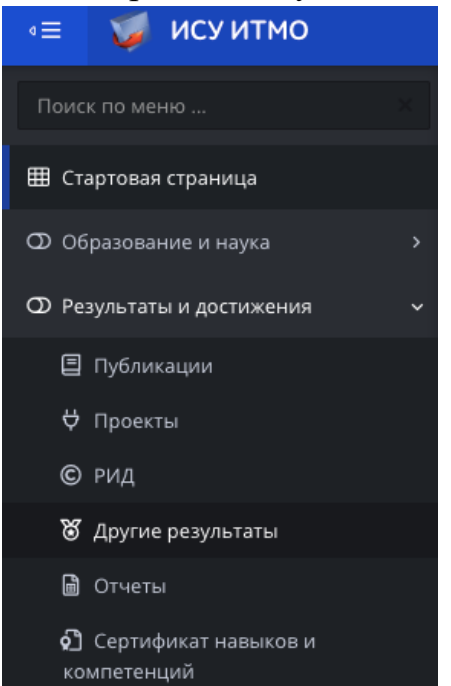

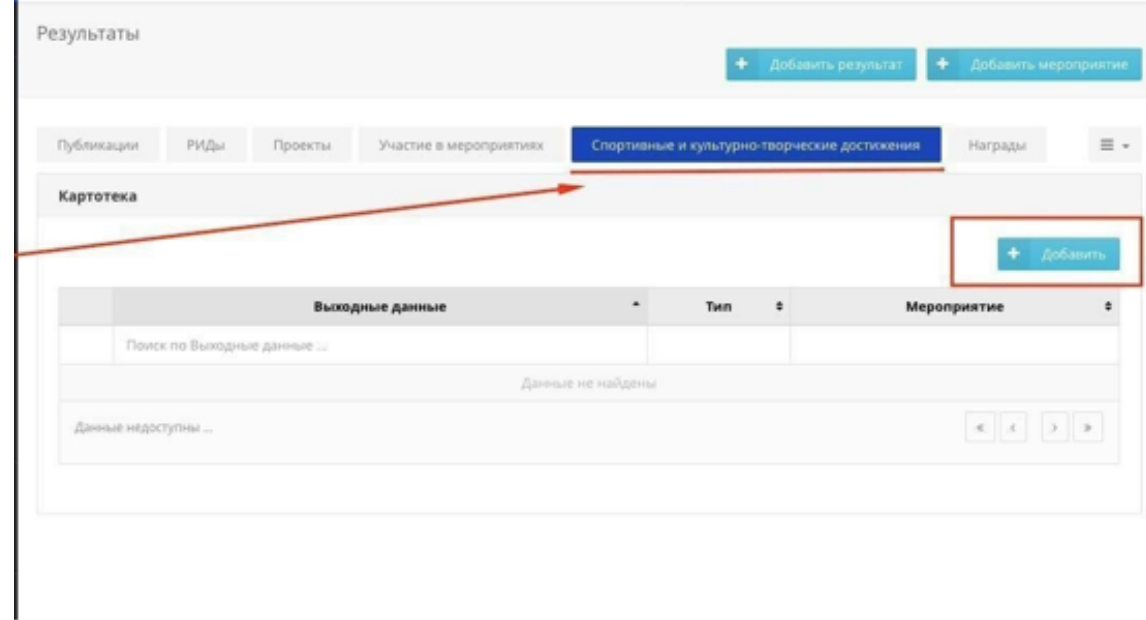

# 4. Нажать кнопку «Спортивные и культурно-творческие достижения»

## 5. Добавить достижение

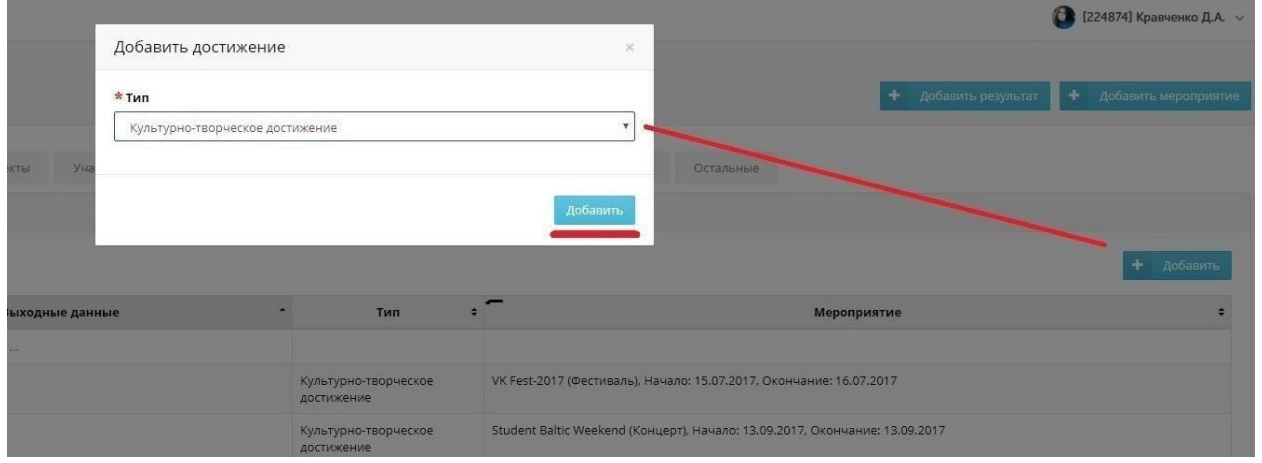

6. Заполнить карточку достижения и нажать сохранить

\*Если вы занимались освещением мероприятия, но не нашли его в списке:

- наберите в поиске «Освещение…»
- выберите нужный пункт
- в комментариях укажите название мероприятия в графе URL укажите ссылку на альбом на медиа портале

\*Если вы не нашли своего мероприятия в списке в списке напишите: Николаю Гражданову

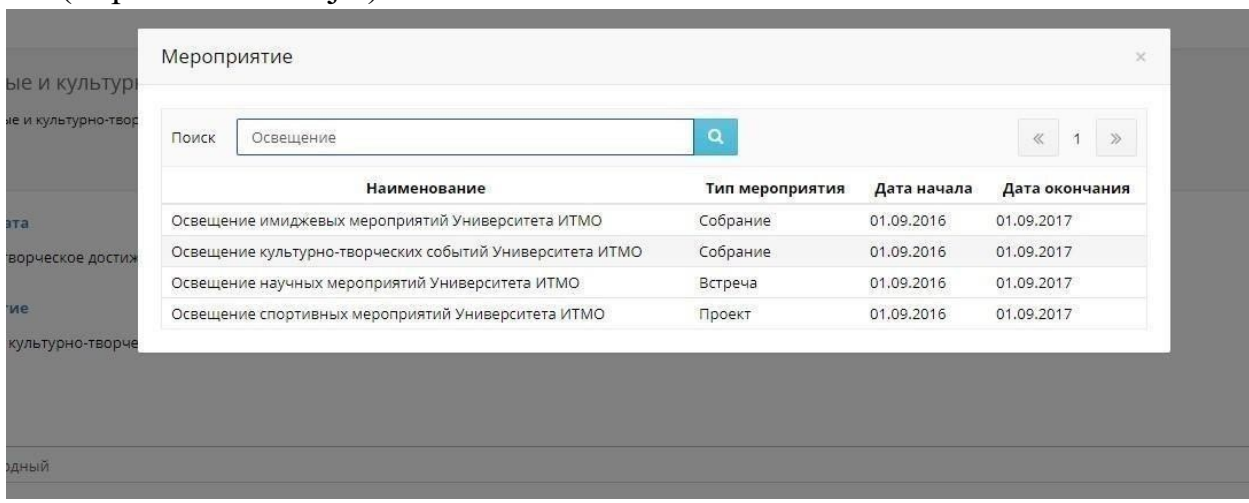

I

#### (https://vk.com/cajal)

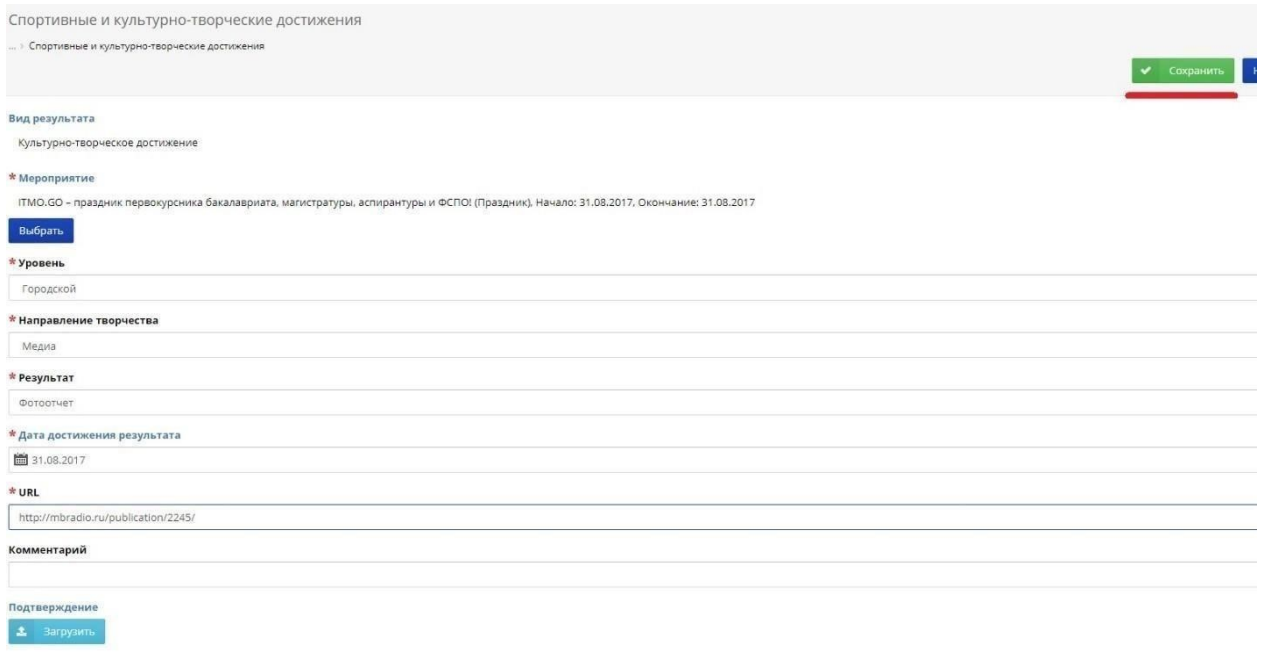

7. Повторять пункт 2-5 пока не закончатся достижения

8. В общем меню Портфолио, выбираем вкладку «Образование и наука» Конкурс на повышенную академическую стипендию"

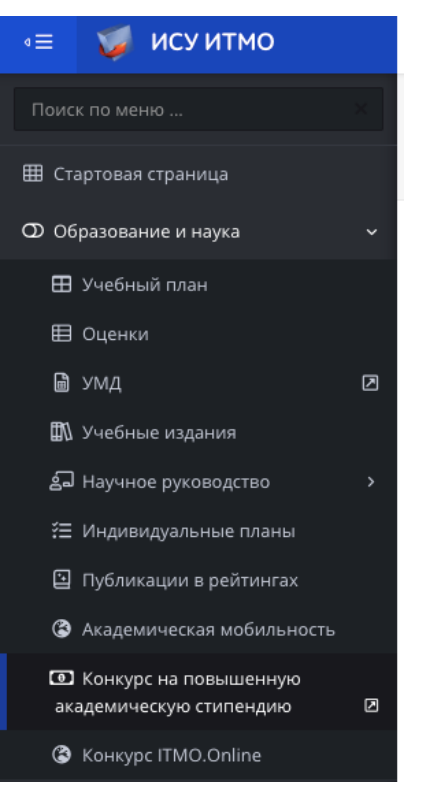

9. В пункте «Культурно-творческая деятельность «нажимаем кнопку подать заявку

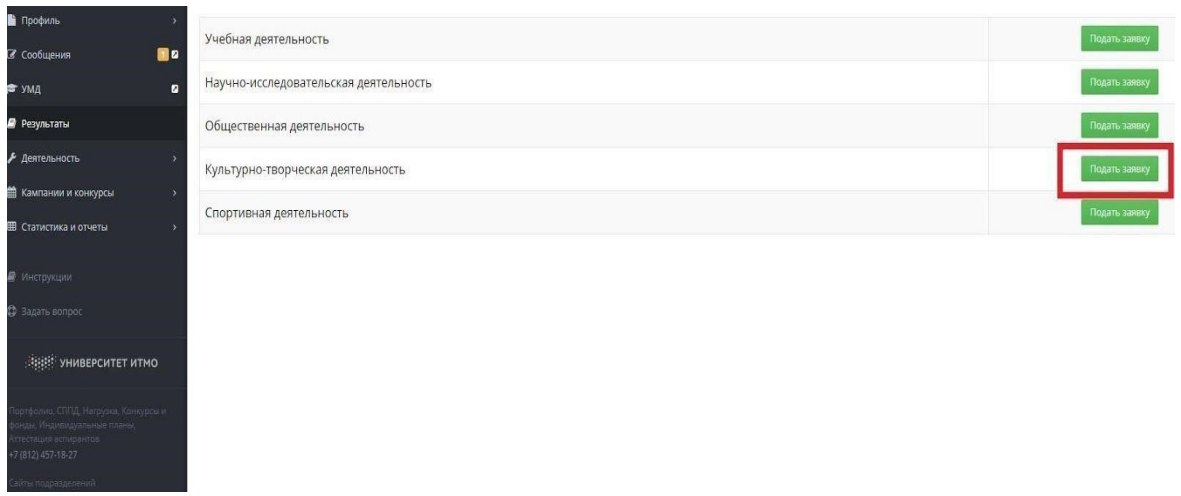

### 10. Добавить в заявку ваши спортивные мероприятия и результаты.

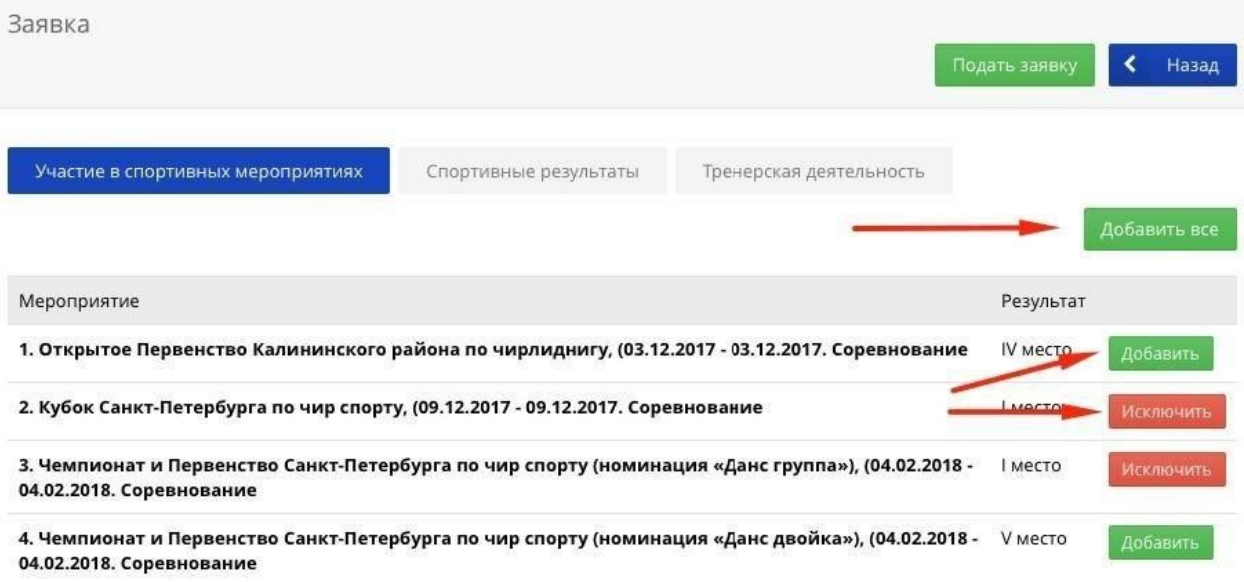

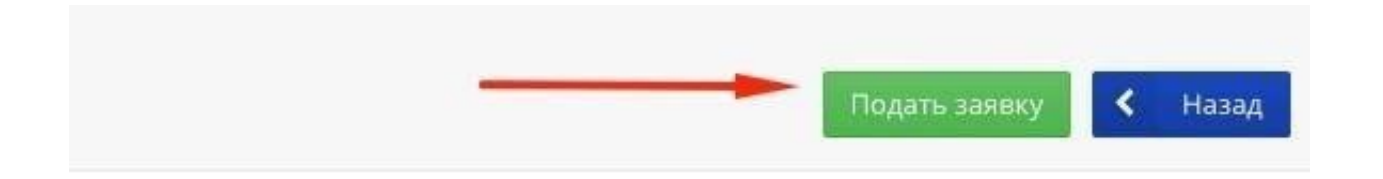

11. Подать заявку можно после прикрепления подписанного Заявления на согласие в обработку заявки.

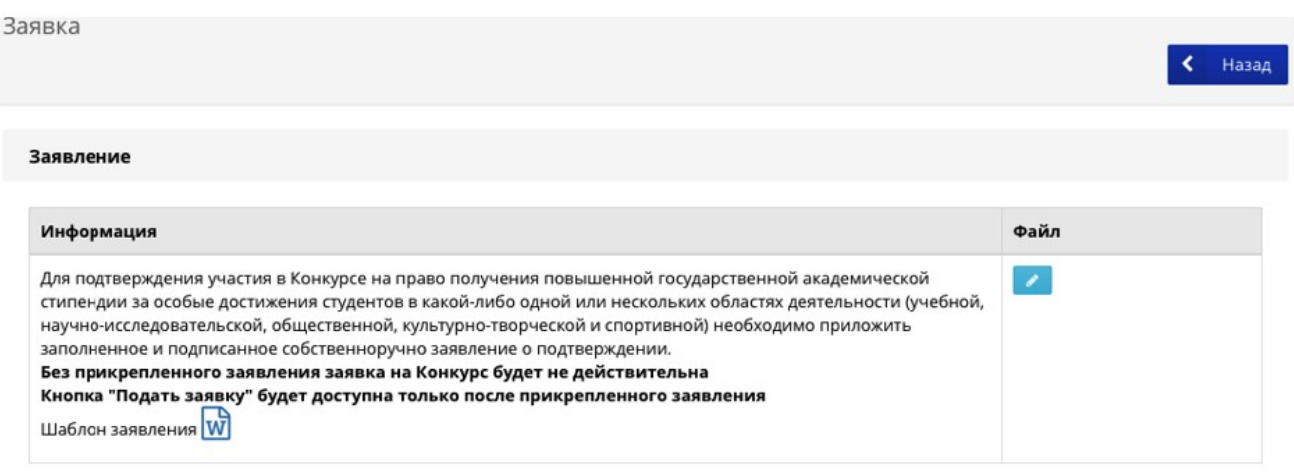